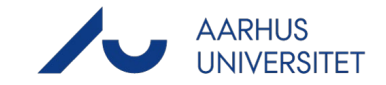

# **MyTimetable: Timetables for staff**

#### **Link to MyTimetable**

- PC:<https://timetable.au.dk/>
- Mobile:<https://timetable.au.dk/m> (Go here for help using the mobile browser: [https://timetable.au.dk/help#mobile-browser\)](https://timetable.au.dk/help#mobile-browser)

#### **In this document, you will find a guide to**

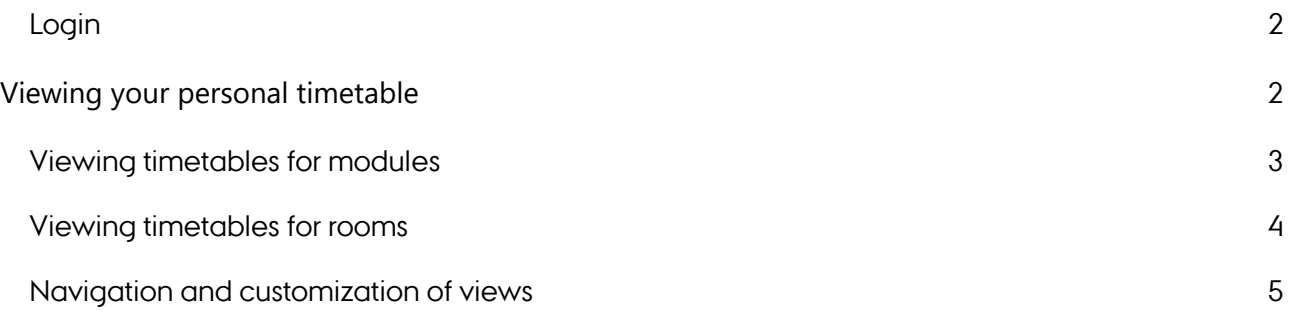

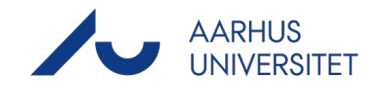

#### <span id="page-1-0"></span>**Login**

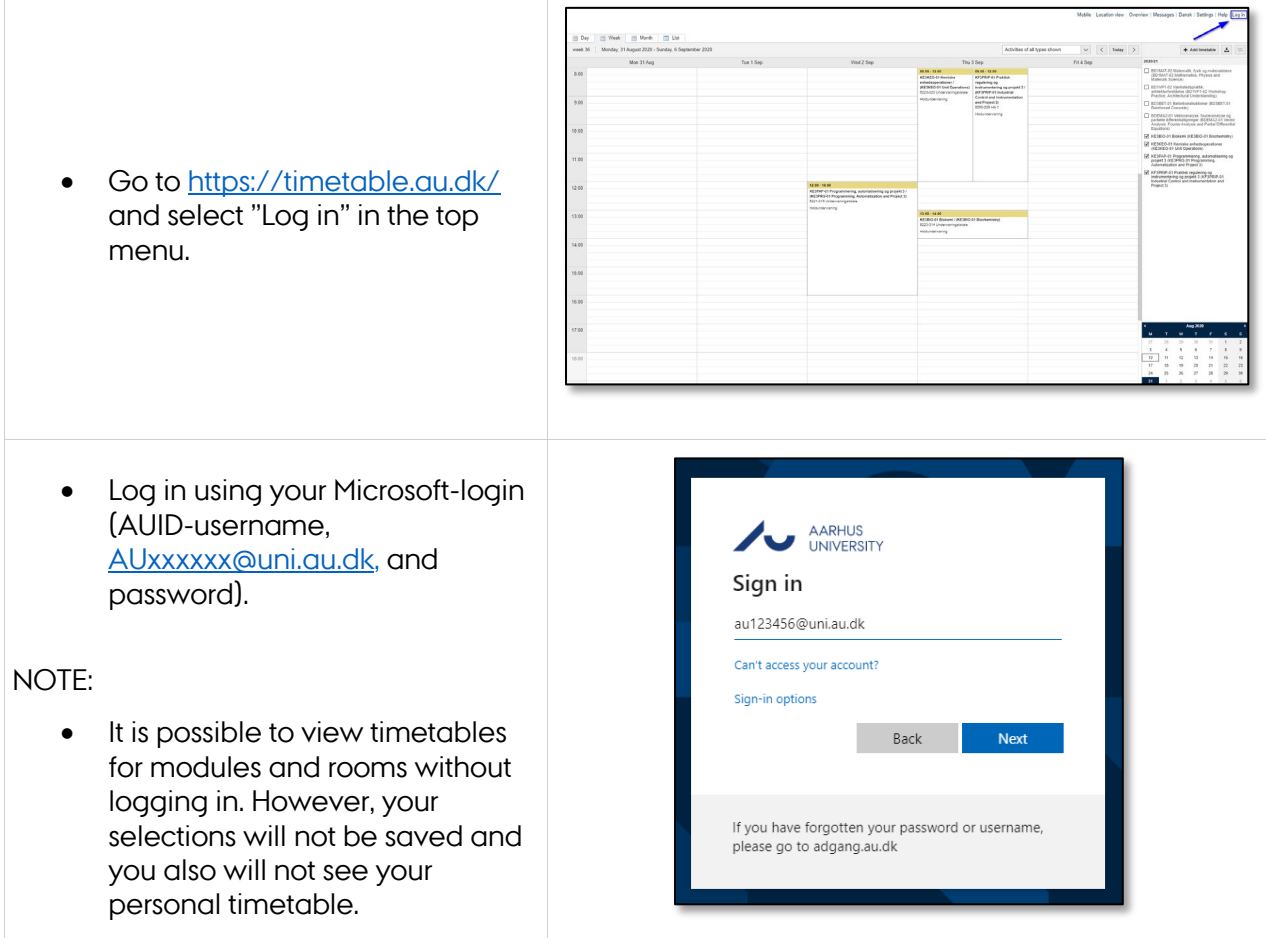

### <span id="page-1-1"></span>**Viewing your personal timetable**

- Log in as described above.
- When you are logged in, you will see timetables for the activities you have been attached to as staff or instructor in the planning system. On the right you can see a list of relevant courses.
- Use the guide below if you wish to view timetables for other modules.

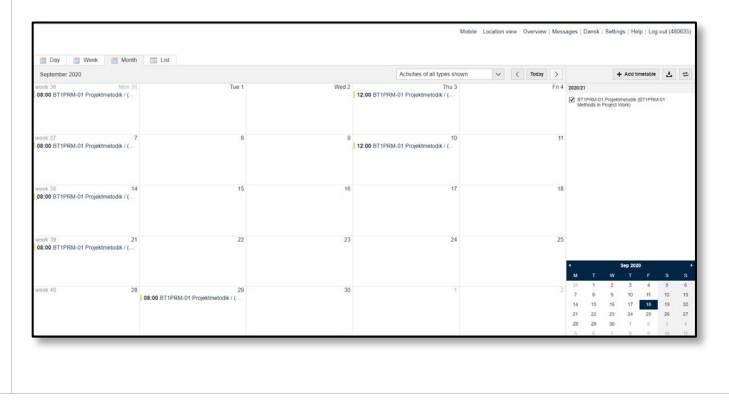

21-04-2021 Side **2** af **5**

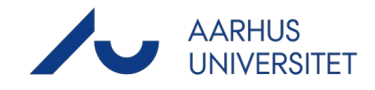

#### <span id="page-2-0"></span>**Viewing timetables for modules**

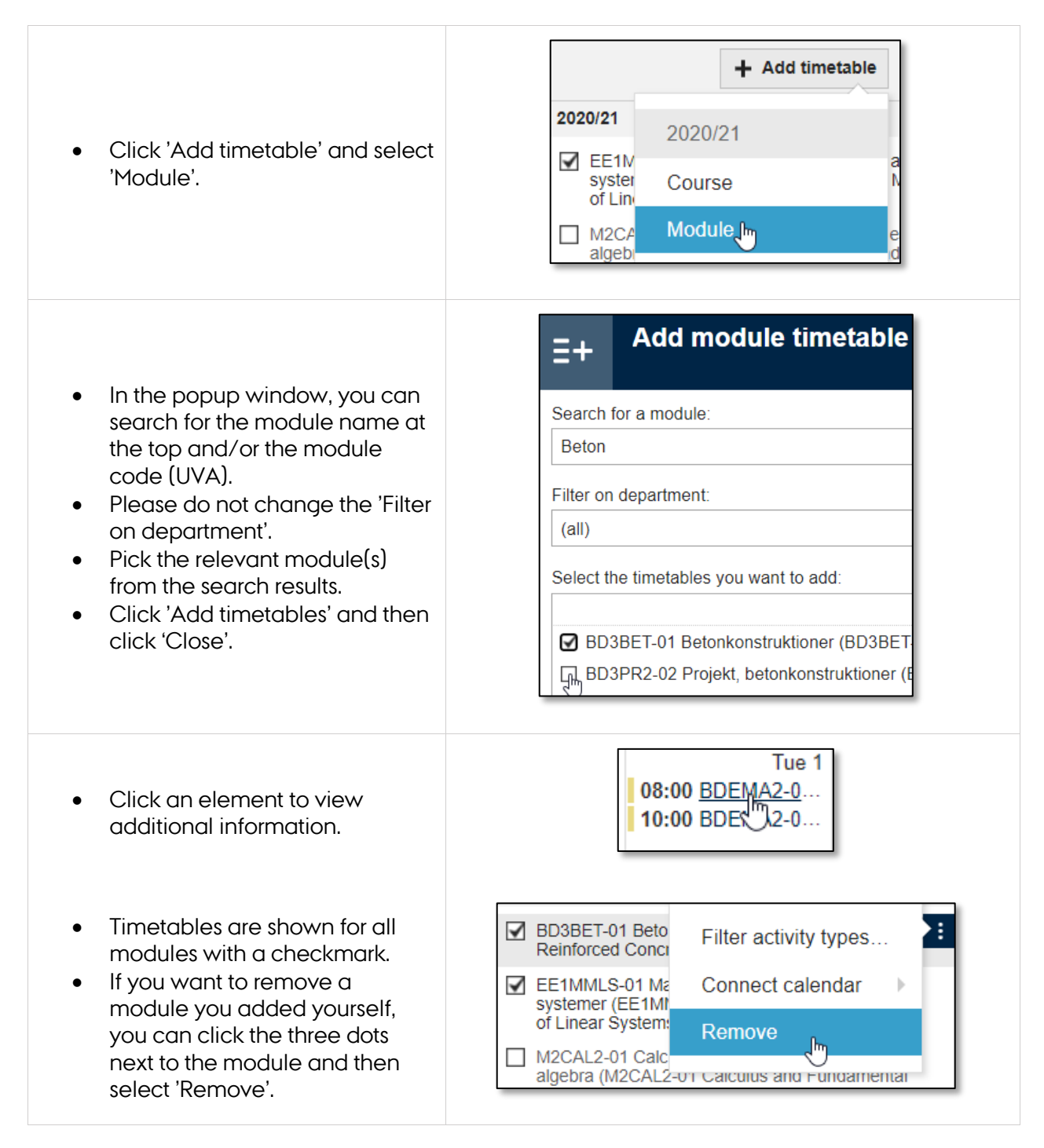

#### **Viewing timetables for a Course:**

• You can also search for courses via 'Add timetable > Course'. Please note that this method may be inaccurate – so make sure that all relevant modules are shown below the chosen 'Course'.

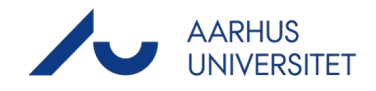

# <span id="page-3-0"></span>**Viewing timetables for rooms**

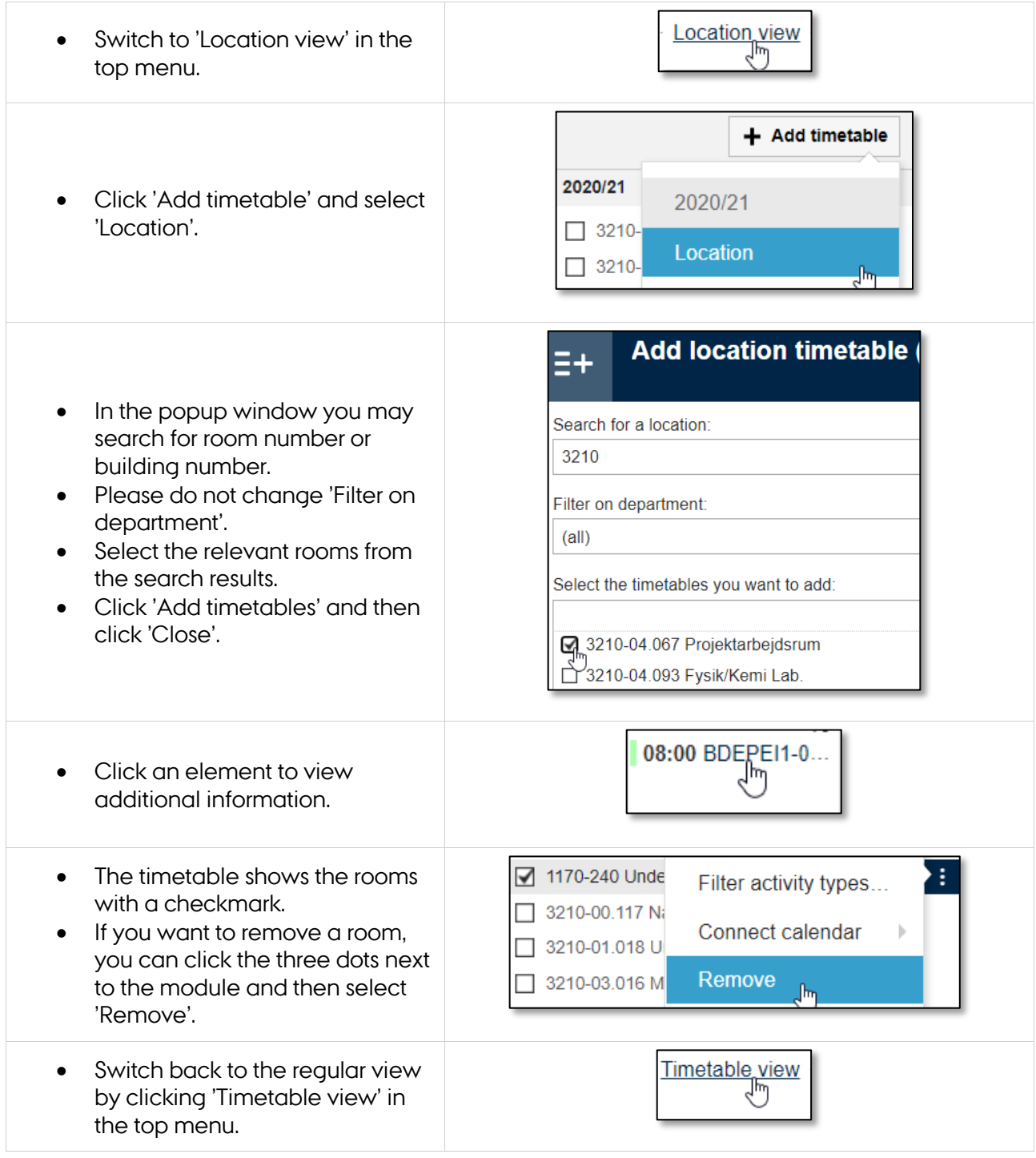

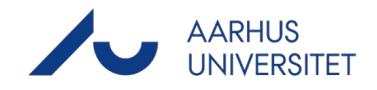

# <span id="page-4-0"></span>**Navigation and customization of views**

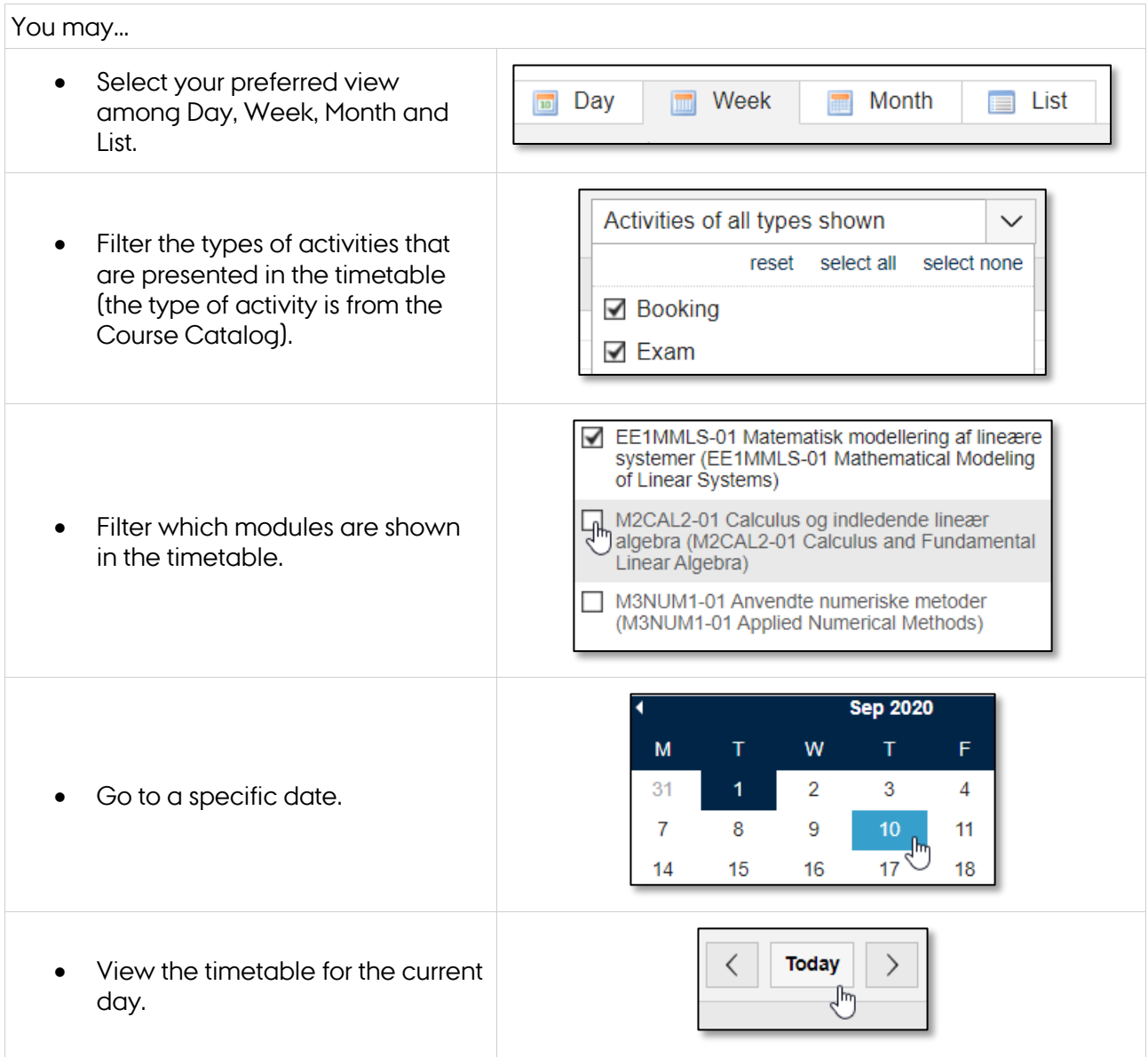